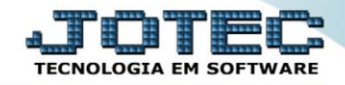

## **RELATÓRIO DE EMISSÃO DO CAGED** *FPEMMCGED*

 *Explicação: Geração do arquivo CAGED conforme padrão e layout, podendo ser emitido com tipo de identificação CNPJ ou CEI.*

## Para realizar essa operação acesse o módulo: *Folha de Pagamento***.**

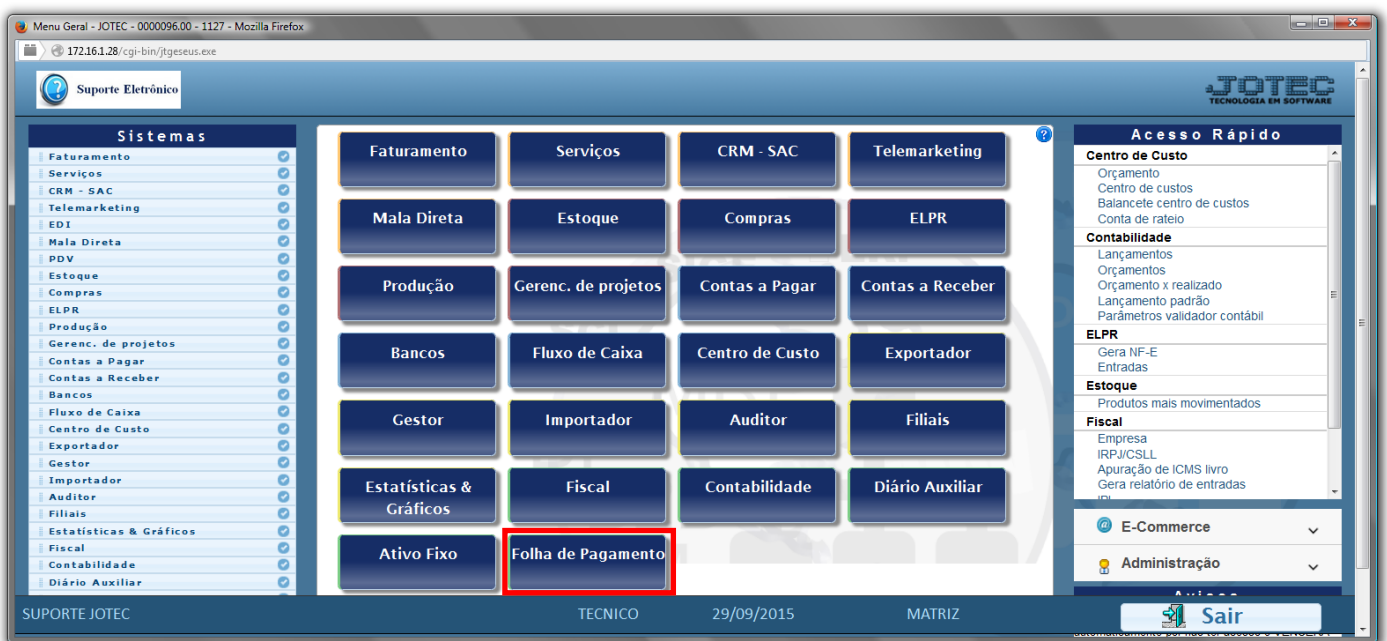

## Em seguida acesse: *R.Mensais > CAGED*.

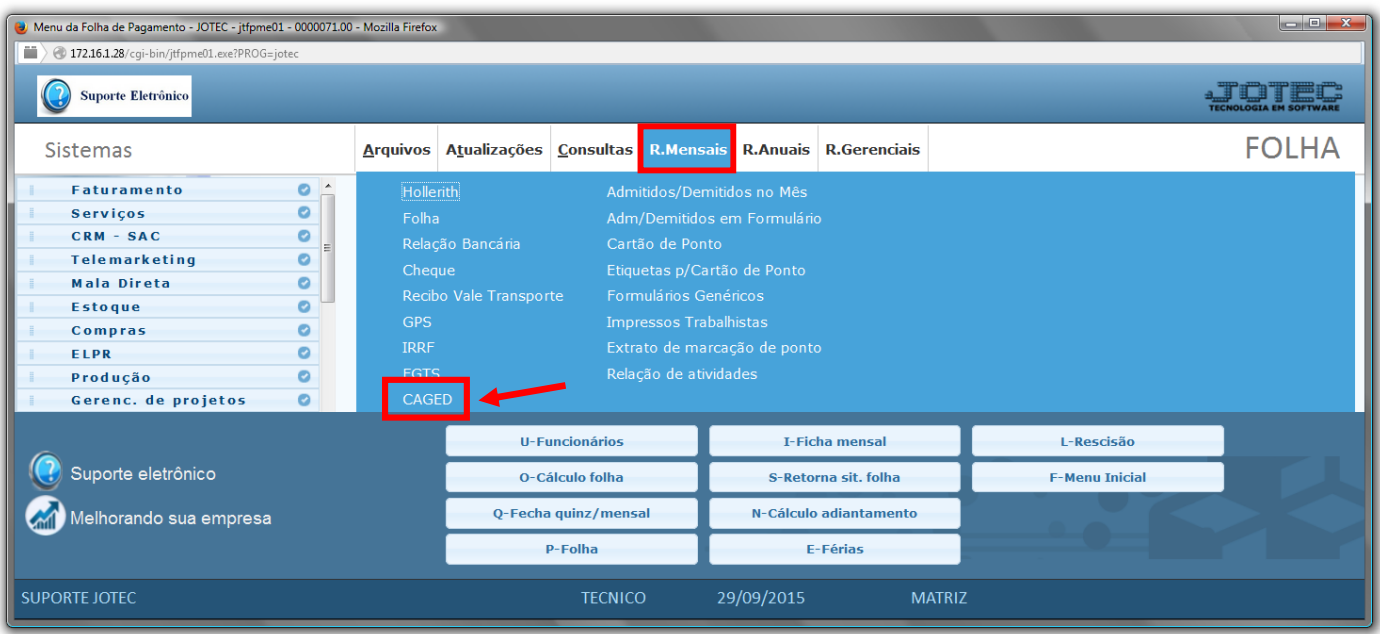

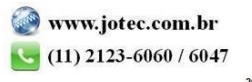

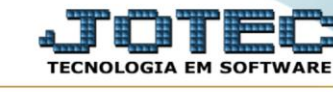

- Já com a tela de *"Gera arquivo CAGED"* aberta, selecione o *(1)Tipo de identificação ("CNPJ" ou "CEI"),* a ser considerado.
- No campo *(2)Nome arq.* , informe o nome arquivo que será gerado no processo/rotina.
- No *(3)Quadro* , informe todos os campos, para que o relatório seja emitido conforme o desejado.
- Clique no ícone *"OK"* para emitir o relatório.

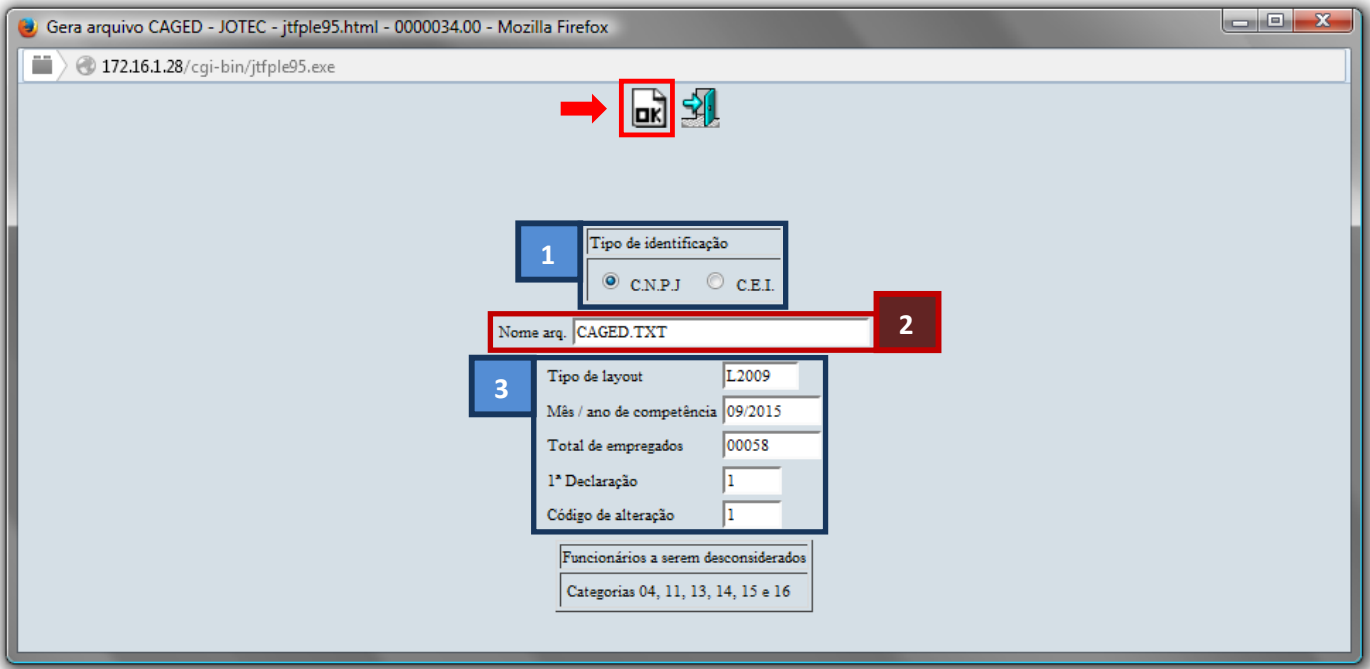

Será gerado um arquivo *.txt* , para que seja salvo e enviado.

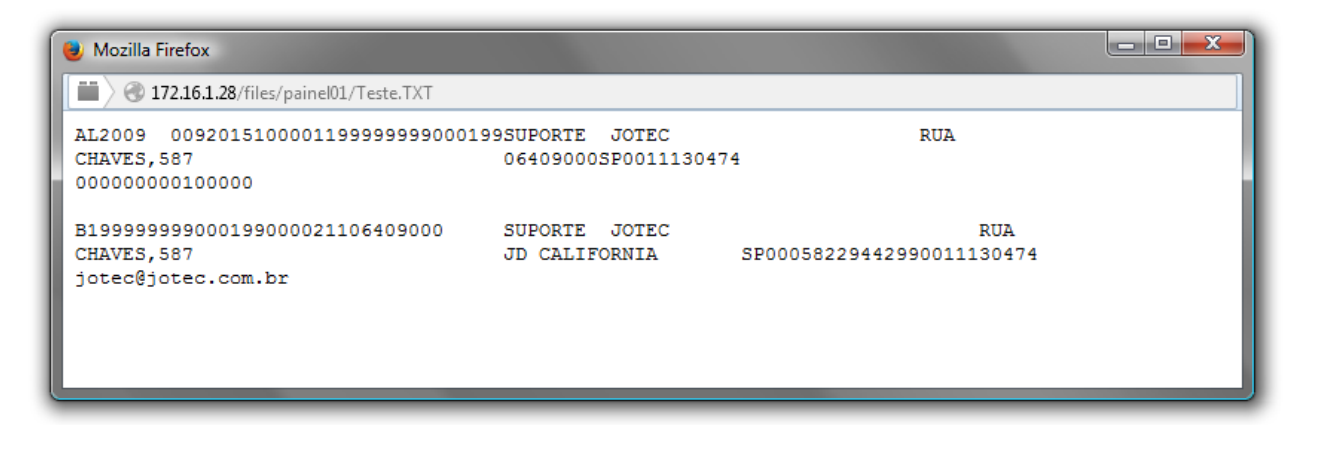

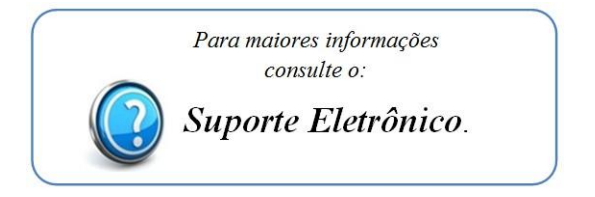